## Digital AGM User Guide (Share Holder)

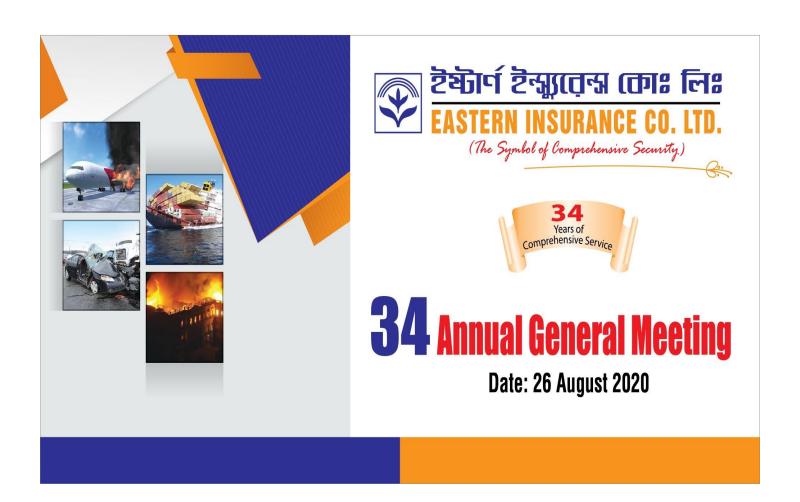

## **CONDUCTED BY:**

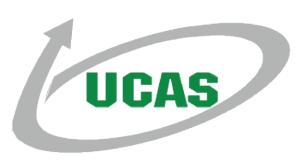

## **Digital AGM User Guide (Share Holder)**

- Open any web browser(Google Chrome, Microsoft Edge, Internet Explorer, Mozilla Firefox) and write (<a href="http://digiagm.ucasbd.com/eiclagm2020">http://digiagm.ucasbd.com/eiclagm2020</a>) URL in the URL/Browser box.
- 2. Click Sign in To log in the website.

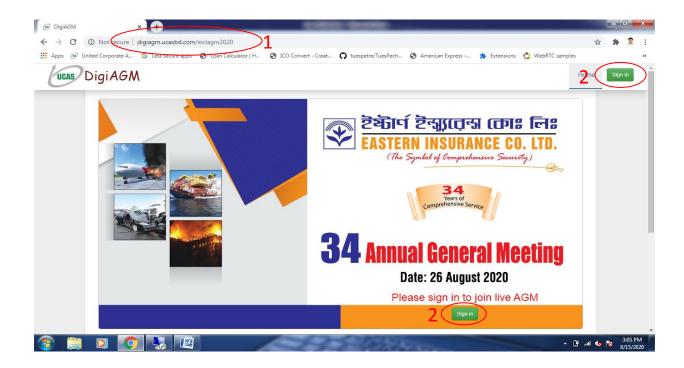

- 3. Enter your BOID/Folio in the BO/Folio Textbox.
- 4. Enter your share quantity in the Share Quantity Textbox.
- 5. Click Verify button for check validity.

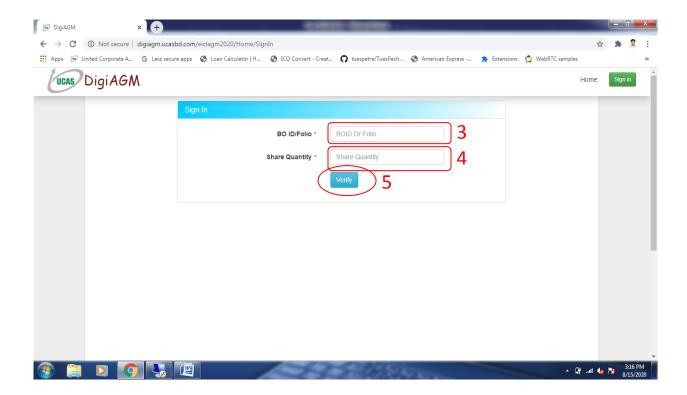

- 6. Confirm your current contact no in Contact Number Textbox.
- 7. Click Sign in button.

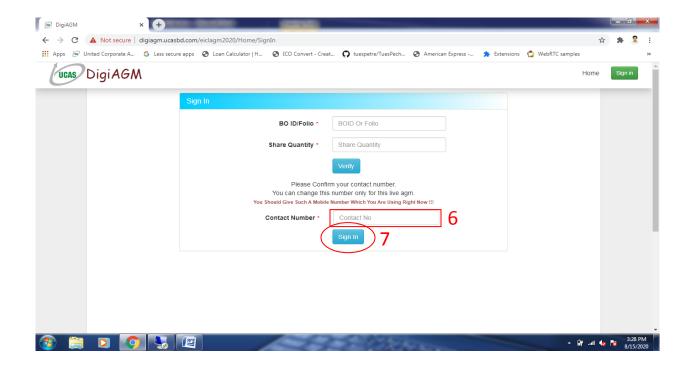

- 8. Click play button to view the Live AGM.
- 9. Click Annual Report Link to view company's annual report.
- 10. If you want to join live AGM video for speech or any other reason write joining purpose in the Joining Purpose textbox.
- 11. Click Join button for request to join live. You are in waiting list for joining live. You will get a Call from company when they want you to join.
- 12. Click Propose button to propose agenda.

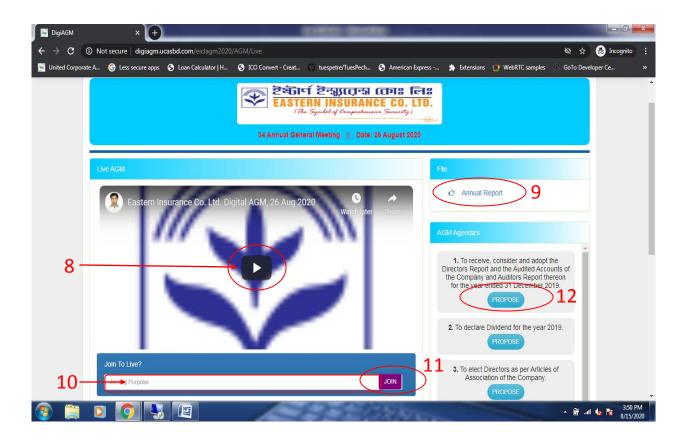

- 13. You can see all comments/file in the comment list.
- 14. Write your opinion/comment/question in the Comment box.
- 15. Click attachment and select file for attaching any document/ image/recording or any other file.
- 16. Click send button for sending comment

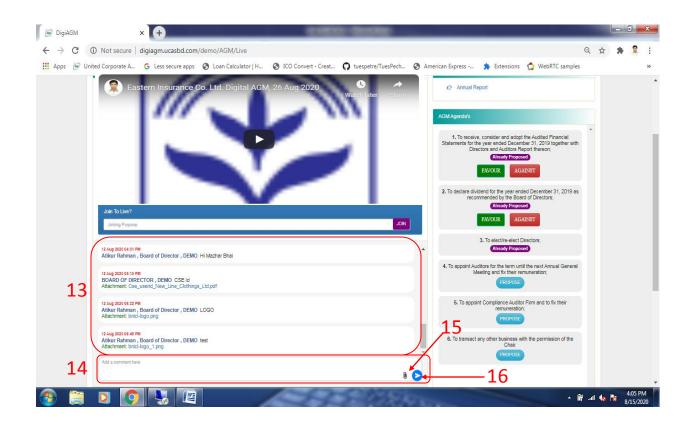

- 17. If you want to favour the proposed agenda click Favour/Yes button.
- 18. If you want to vote against the proposed agenda click Against/No button.

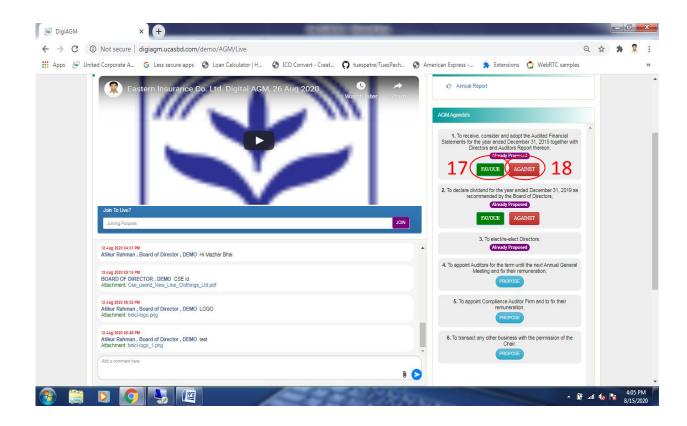